<span id="page-0-0"></span>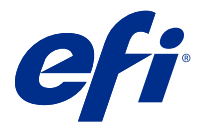

## Addendum op de poster voor snelle installatie (Windows)

Dit document bevat aanvullende procedure-informatie voor de poster voor snelle installatie wanneer de Fiery server voor het eerst wordt geïmplementeerd.

**Opmerking:** U kunt dit document ook openen door de QR-code op de poster voor snelle installatie te scannen.

## De Fiery server instellen

**1** Sluit de Fiery server aan op uw printer, het netwerk en een stopcontact en schakel deze in.

**Opmerking:** Deze activiteit moet worden uitgevoerd door de onderhoudstechnicus.

**2** Druk de configuratiepagina af om het IP-adres en het standaard beheerderswachtwoord te verkrijgen.

Het IP-adres van de Fiery server wordt vermeld in het veld IP-adres en het beheerderswachtwoord bevindt zich in het veld Id.

**3** Open een internetbrowser en voer het IP-adres van de Fiery server in dat u heeft verkregen in stap 2 om de startpagina van WebTools te openen.

**Opmerking:** Als veiligheidsmaatregel is WebTools bedoeld om alleen te werken via HTTPS (Hyper Text Transfer Protocol Secure). WebTools gebruikt standaard een zelf-ondertekend certificaat gemaakt door de Fiery server. Hierdoor geeft de webbrowser een bericht over een niet-vertrouwd certificaat weer terwijl toegang tot WebTools wordt verkregen. U kunt dit bericht veilig negeren en doorgaan om toegang te krijgen tot WebTools.

- **4** Klik op de homepage van WebTools op Clientsoftware om de gebruikerssoftware te downloaden.
- **5** Navigeer naar de locatie van de gebruikerssoftware, klik met de rechtermuisknop op het .exe-bestand en selecteer Openen om de gebruikerssoftware te installeren.

Volg de instructies op het scherm om de installatie van de Fiery server te voltooien. Zorg dat de nieuwste versie van Fiery Command WorkStation is geïnstalleerd en geconfigureerd op de computer. Raadpleeg *Utilities* in het pakket met gebruikersdocumentatie voor gedetailleerde instructies over de installatie en configuratie.

- **6** Start Command WorkStation op door het volgende te selecteren: Alle apps > Fiery > Fiery Command WorkStation.
- **7** Klik op het pictogram (+) in het midden van het Startscherm om de eerste Fiery server toe te voegen.
- **8** Typ het IP-adres dat is verkregen in stap 2 en klik op Toevoegen.
- **9** Typ de beheerdersreferenties en klik op Aanmelden.

De standaardgebruikersnaam is Administrator of Admin en het beheerderswachtwoord bevindt zich in het veld Id van de configuratiepagina.

- **10** In Command WorkStation, selecteer Server > Configureren.
- **11** Klik op de Fiery-instellingenwizard in het venster Fiery-installatie om de Fiery server te configureren.

Volg de instructies op het scherm om het installatieproces te voltooien.

- **12** Klik op de startpagina van WebTools op Printerstuurprogramma's om de meest recente printerstuurprogramma's te downloaden.
- **13** Navigeer naar de locatie van het printerstuurprogrammabestand, klik met de rechtermuisknop op het .exebestand en selecteer Openen.

Volg de instructies op het scherm tot het venster Printer toevoegen wordt weergegeven.

- **14** Selecteer in het venster Printer toevoegen Een printer met behulp van een TCP/IP-adres of hostnaam toevoegen en klik op Volgende.
- **15** Selecteer TCP/IP-apparaat in het menu Apparaattype, typ het IP-adres dat is verkregen in stap [2](#page-0-0), schakel het selectievakje Query op printer uitvoeren en printerstuurprogramma automatisch selecteren in en klik vervolgens op Volgende.
- **16** Selecteer een printerstuurprogramma in de lijst met Printers en klik op Volgende.

**Opmerking:** Selecteer het printerstuurprogramma met "US" of zonder "EU" voor Noord-Amerika (standaarddocumentformaat is Letter) of zonder "US" of met "EU" voor Internationaal (standaarddocumentformaat is A4).

Typ een naam voor de Fiery-server in het veld Printernaam en klik op Volgende.

Deze naam wordt gebruikt in Apparaten en printers en verschillende wachtrijen in Command WorkStation.

Volg de instructies op het scherm. Geef aan of u de nieuw gemaakte printer als standaardprinter wilt instellen.

Deel de printer niet en druk geen testpagina af op dat moment.

Ga door met de installatie van het printerstuurprogramma en klik in het laatste scherm op Voltooien. De benodigde bestanden worden op uw vaste schijf geïnstalleerd.

- **17** Open een PDF-document en klik op het Printer-pictogram.
- **18** Selecteer de zojuist toegevoegde printer in het menu Printer en klik op OK om het document af te drukken.
- **19** Lees de belangrijke opmerkingen en aanvullende informatie in de accessoirelade.